# **Anleitung zum WP7 Rom flashen bzw wechseln by Schulzi**

Erstellt von Schulzi

# **Inhaltsverzeichnis**

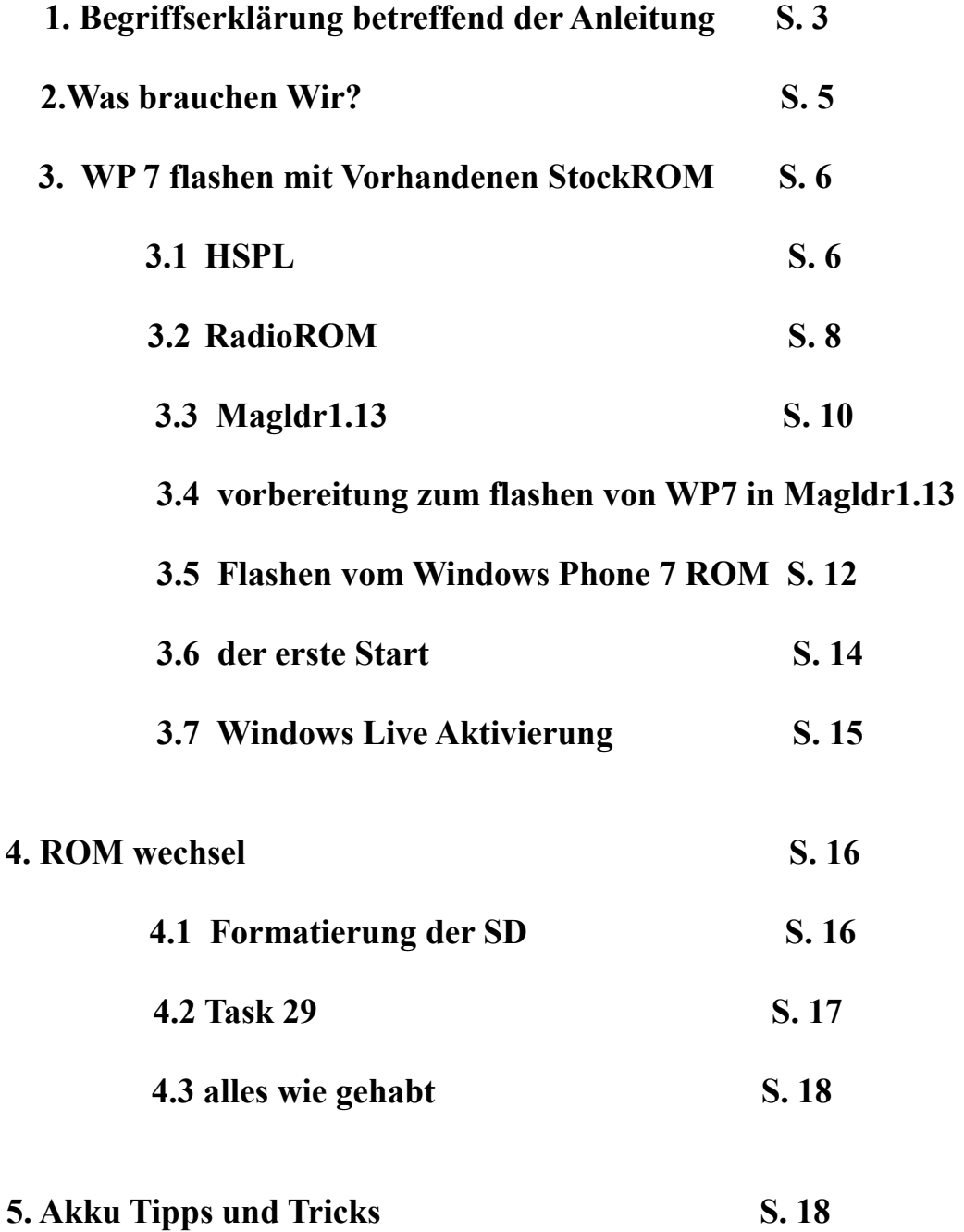

# Begriffserklärung betreffend der Anleitung:

#### ROM

Für alle die, die jetzt sagen, ROM das kenne ich doch, für die sei gesagt nein ich mein nicht die Stadt in Italien. In diesem Fall handelt es sich um das Betriebssystem des HD2 welches Standardmäßig das Windows Mobile 6.x ist. Das so genannte Netzbetreiber oder StockROM. Das CustomROM ist quasi eine abgewandelte oder veränderte Form des StockROM.

#### RadioROM

Das RadioROM regelt alles was mit Verbindungen zu tun hat auf dem Handy, sei es telefonieren, Wifi, GPS oder sonstiges und ist maßgeblich für Empfang, Akkuverbrauch und Sprachqualität verantwortlich.

Obwohl das ROM und das RadioROM eine Einheit bilden, werden beide getrennt voneinander behandelt und geflasht.

#### Flashen

Ich habe gerade was von RadioROM flashen geschrieben, aber was ist flashen eigentlich. Flashen ist im Prinzip nichts anderes als das bespielen des Telefons mit Programmen (ROM) mit Hilfe eines Computers, um es mal ganz grob zu sagen. Dabei ist aber zu beachten, daß durch das Aufspielen eines ROM egal ob Radio- , Stock, oder Custom das vorhandene überspielt wird.

#### Bootloader

Der Bootloader ist das Basisprogramm des HD2, normal wird daran nichts verändert. Um den Bootloader zu gelangen, gibt es eine Tastenkombination (Vol. down und Powertaste beim Start.) Dann sollte ein Bildschirm mit 4 farbigen Balken erscheinen was da genau steht, darauf gehe ich später noch ein.

#### SPL

heißt ausgeschrieben soviel wie Second Program Loader. Es ist Standardmäßig auf dem HD2 installiert und beim hochfahren des HD2 lädt es das Betriebssystem, mit diesen Version können jedoch nur StockROM´s geladen werden.

#### HSPL

Ausgeschrieben Hard Second Program Loader . Ist nichts weiter als eine veränderte Version des SPL mit der auch CustomROM´s geladen werden können. ACHTUNG GARANTIE VERLUST

#### Erstellt von Schulzi

Für unseren Zweck, das installieren eines WP7 ROM´s benötigen wir die Version HSPL 2.08 wie man das installiert erkläre ich dann Später noch.

## Task29

Was macht Task29, es löscht den kompletten internen Speicher vom Rom, so das man keine Reste in ein neues Rom schleppt. Es muß also danach auf jeden Fall ein Rom geflasht werden. Hier bei ist zu beachten, das nur der Speicherbereich, vom Rom, betroffen ist. Ergo, es betrifft nicht den Bootloader.

## Magldr1.13

MAGLDR ist die eigene Bezeichnung des Bootloaders von Cotulla für das HTC HD2, das entwickelt wurde um Android auf dem NAND Speicher (interner Speicher oder ROM genannt) zu flashen.

Naja aber es wurde daraus mehr als nur Android von NAND zu starten wie wir alle wissen.:)

#### **Softreset**

Softreset ist nichts weiter als das Neustarten des Gerätes, wie z.B. die Reset-Taste am Computer. Dabei gehen keine Daten, Kontakte oder SMS verloren. Es gibt 3 Möglichkeiten einen Softreset durchzuführen.

- Akku raus, wieder rein und Handy anstellen.
- Handy normal aus und wieder anstellen
- der kleine Rote Knopf unter dem Akkudeckel

## Hardreset

Beim Hardreset gehen alle Persönliche Daten, SMS, Kontakte usw. auf dem Handy verloren (gilt nicht für Daten auf der SD) Das HD2 wird dabei in den Auslieferungszustand zurückgesetzt. Auch hiergibt es eine Tastenkombination. Dabei wird Vol up + Vol down + Powerbutton beim Einschalten gedrückt gehalten. Danach erscheint ein grauer Bildschirm mit Blauer Schrift. Nun einfach den Anweisungen folgen.

Soweit hab ich alle Begriffe die ich in dieser Anleitung verwende hoffentlich verständlich erklärt. Aber nun geht's ans Flashen.

# Was brauchen wir?

Zu aller erst habe ich ein kleine "Einkaufsliste" erstellt. Also, was benötigen wir? NebenGrundkenntnissen in EDV, ein paar kleine Tools:

## Alle Downloads gibt es hier: [Klick](http://wpvision.de/index.php?page=Thread&threadID=6)

- **1. HSPL4**.exe
- **2. Task 29**
- **3. RadioROM** (2.12.50.02 und 2.15.50.14 sind die z.Z. Geläufigsten, wobei das 2.12 die bessere Akkulaufleistung, und das 2.15 den besseren Empfang liefert - da muss man selber entscheiden was einem wichtiger ist)
- **4. ein StockROM**
- **5. Magldr1.13**
- **6. Das WindwowsPhone 7.5 ROM**
- **7.** und eine **kompatible und formatierte** SD mit mindestens **4GB**

#### **8. HD2 Datenkabel**

 **9.** Einen **VOLL** geladenen Akku

# Windows Phone7 flashen. So, jetzt geht's aber wirklich los. :)

1. Schritt: HSPL

## Wichtig: Bei Veränderung an der SPL-Version geht der Garantieanspruch verloren, dieser kann aber wieder hergestellt werden.

Der Ausgangszustand ist das HD2 mit Windows Mobile 6.x als StockROM. Wir fangen an mit dem modifizieren der SPL. Dazu schalten wir das Telefon erst mal aus, wenn das Telefon komplett runter gefahren ist, beim einschalten drücken wir **die Power-Taste** und **Vol-down gleichzeitig**. es erscheint ein Bildschirm mit 4 Farbigen Balken. Im unteren Bereich müsste Serial stehen und etwas in der dieser Art:

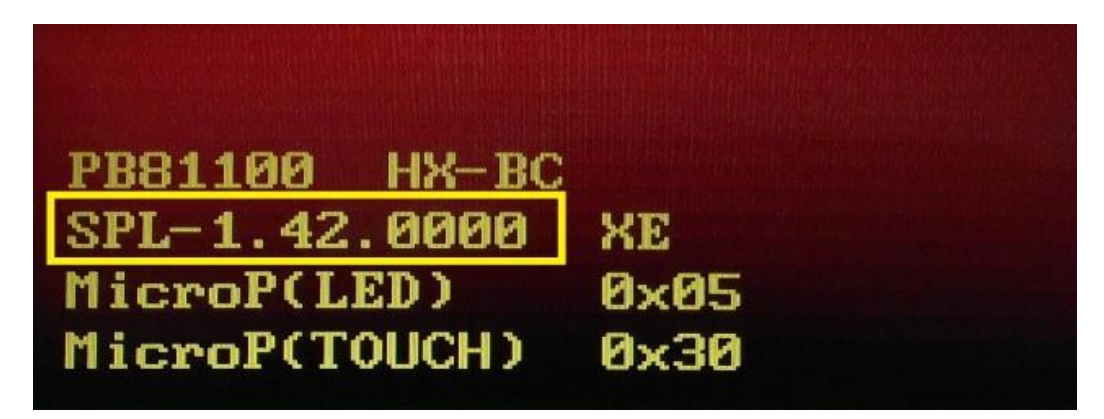

So sieht der Standard Bootloader aus, wichtig hierbei ist die in Gelb umrandette Versionsnummer des SPL, die mir verrät, daß da noch nichts verändert wurde.

Jetzt Schließen wir das HD2 mit dem Datenkabel an den Rechner an und das "Serial" sollte sich in "USB" ändern.

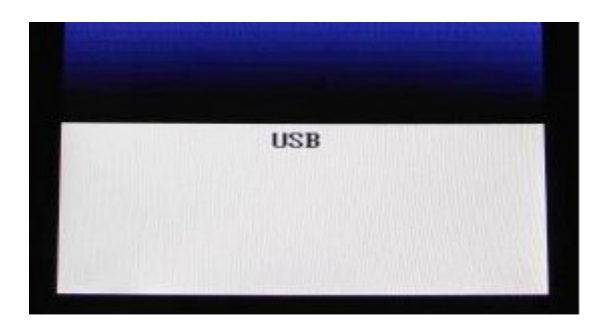

Nun ist das Handy richtig mit dem Computer verbunden und

wir nehmen die HSPL4.exe zur Hand,

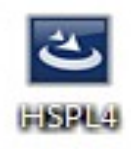

diese wird als Administrator ausgeführt. Den im ersten Fenster erscheinenden Informationstext durchlesen und dann auf "Next" klicken. Im Zweiten wird die SPL-Version gewählt - einmal auf den kleine Pfeil klicken, und die HSPL2.08 auswählen und wieder auf "Next".

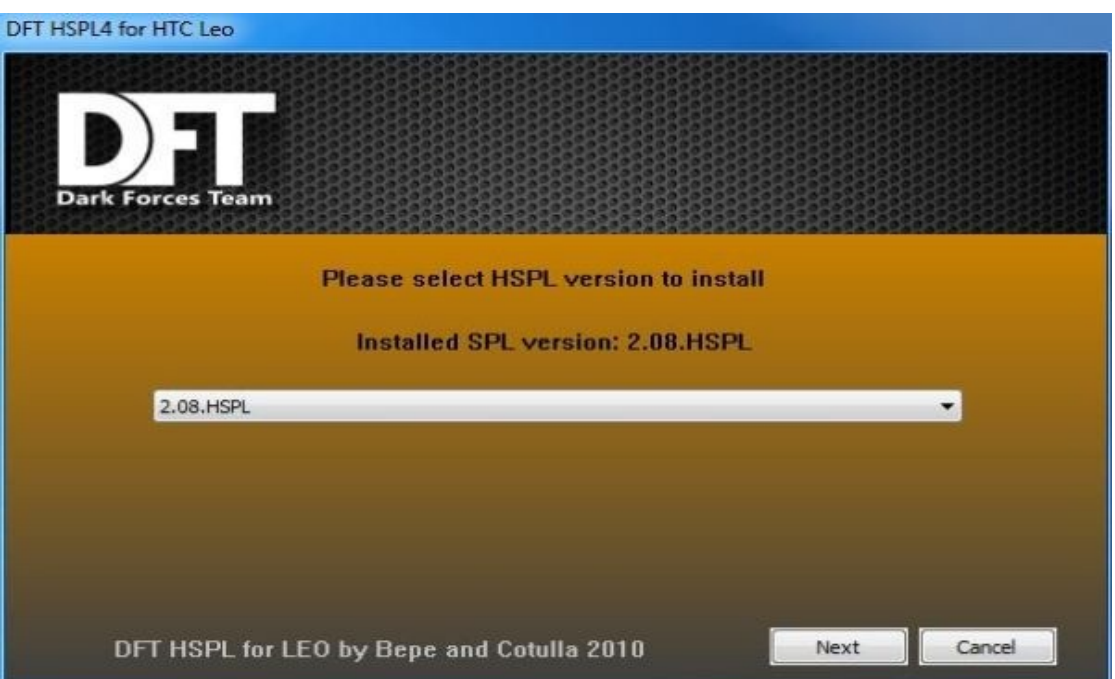

Wichtig ist das **H** vor den SPL, denn nur mit dieser

Version läuft Magldr richtig. Habt ihr alles richtig gemacht erscheint ein Schriftzug auf dem HD2

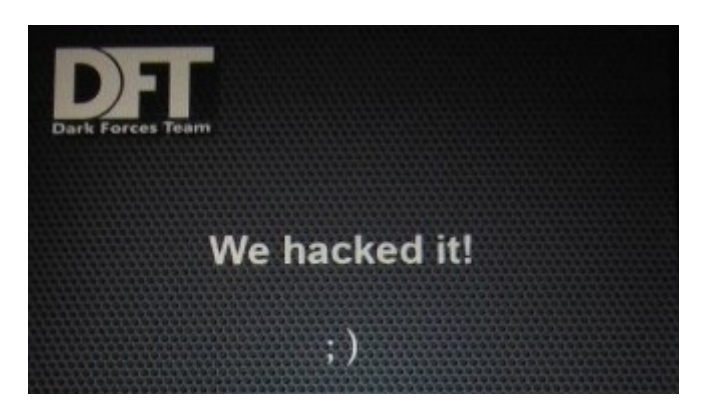

Wenn ihr jetzt wieder in denn Bootloader geht sollte sich was verändert haben, und es sollte so aussehen.

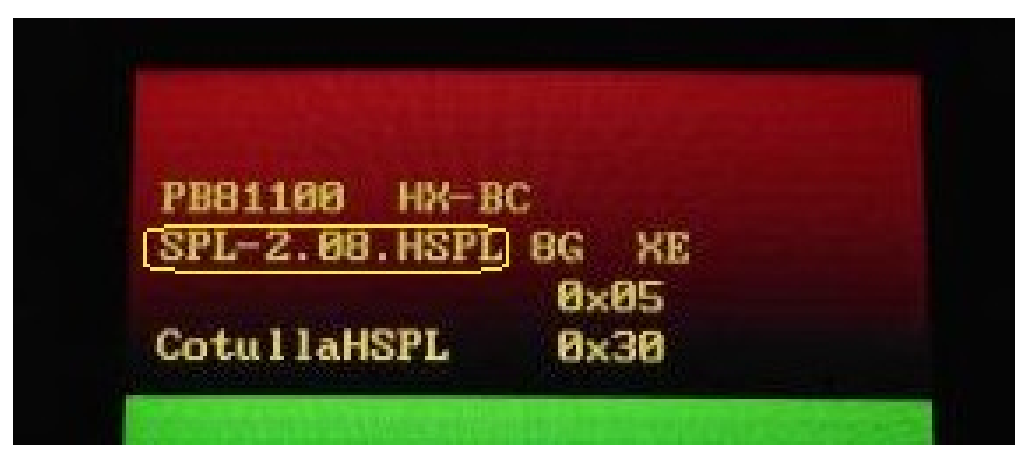

Wie ihr sehen könnt hat sich nun die SPL-Version geändert, und wir können mit dem flashen fortfahren.

# 2. Schritt: RadioROM

Wie ich Oben schon erwähnt habe, ist das RadioROM für alles was Verbindungen betrifft verantwortlich, sowie Akkuverbrauch und Sprachqualität. Die z.Z. gängigsten sind das 2.12.50.02\_2 und 2.15.50.14. Wie ich schon sagte, unterscheiden sich die Beiden in Akkuleistung und Empfangsstärke. Jetzt müsst ihr entscheiden, was euch wichtiger ist.

Habt ihr euch für eines entschieden geht's wieder in den Bootloader, also Handy aus und beim Start **die Power-Taste** und **Vol-down gleichzeitig drücken.**

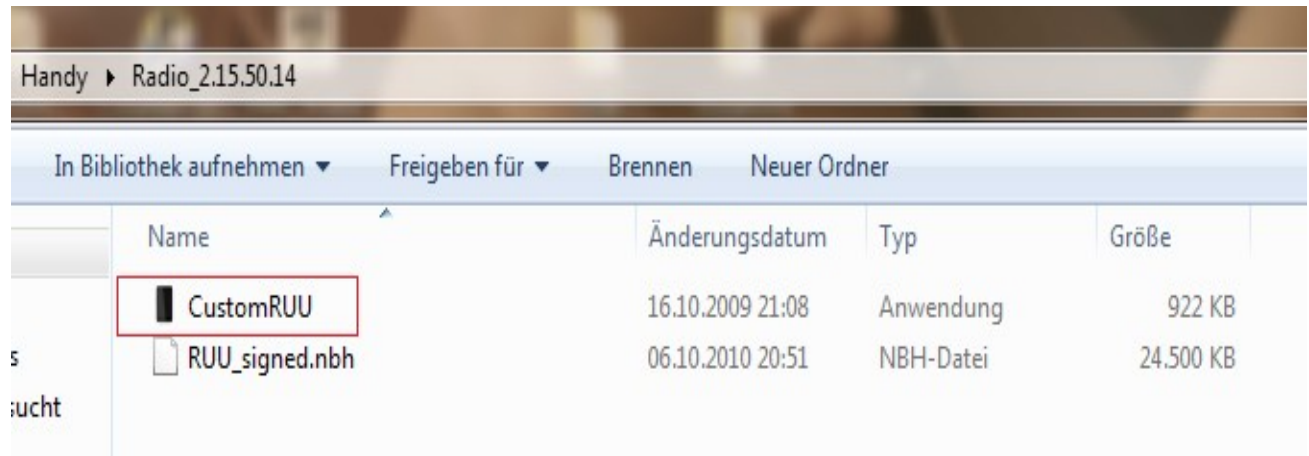

 In dem entpacken RadioROM Ordner müsste sich nun eine Datei CustomRUU.exe befinden

Auch diese wird wieder als Administrator ausgeführt und nun solltet ihr ein Fenster sehen, wo ihr ein paar Sachen bestätigen müsst. Im nächsten Fenster klicken wir auf "Update" und dann  $2x$  auf "Next". Das RadioROM sollte geflasht werden.

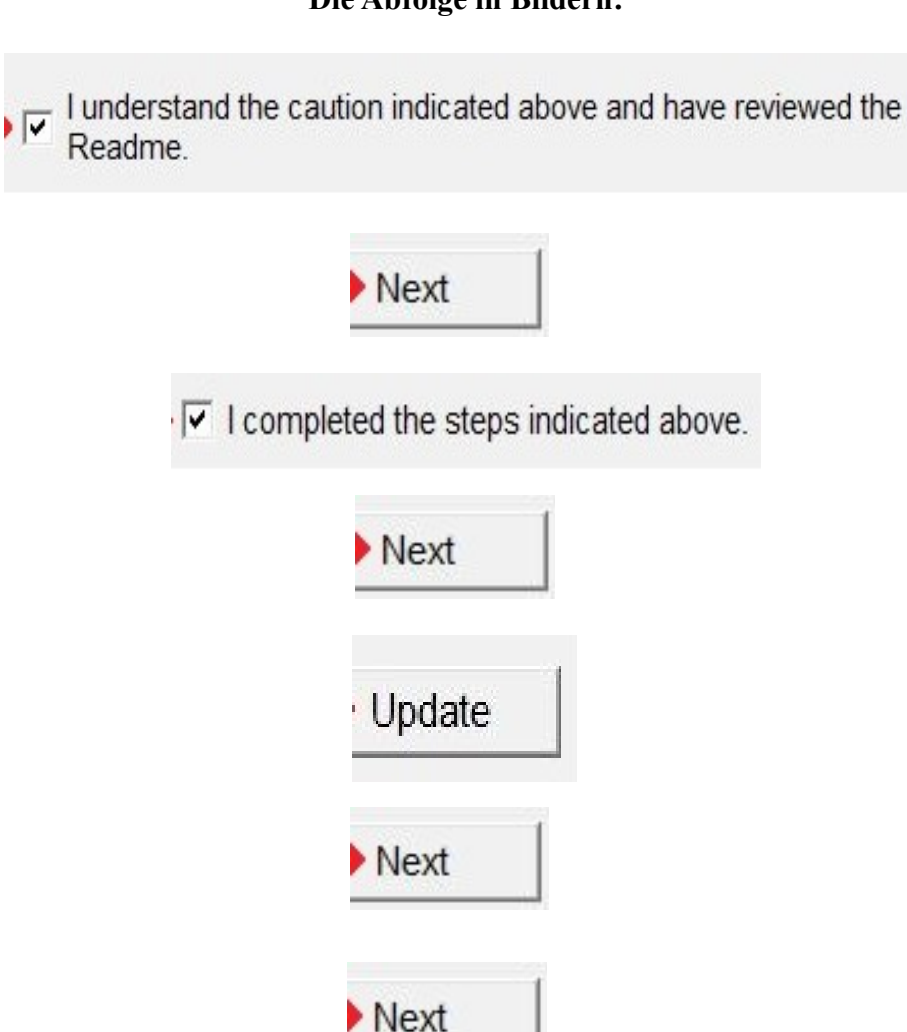

Auf dem Rechner sollte das zu sehen sein:

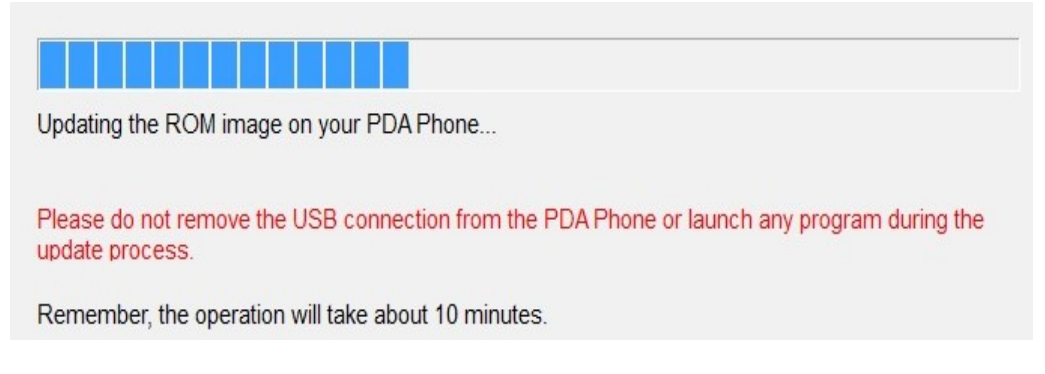

# **Die Abfolge in Bildern:**

Erstellt von Schulzi

und das auf dem Handy:

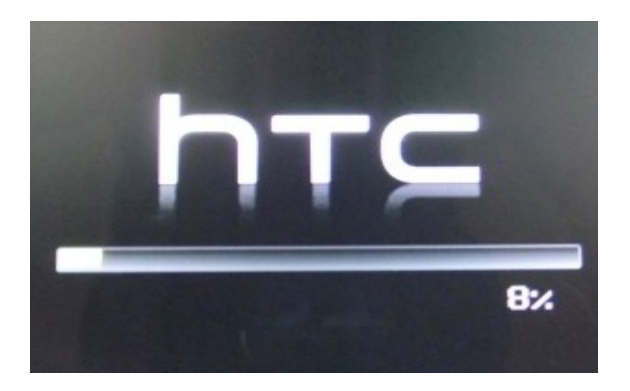

Wenn der Vorgang abgeschlossen ist, im Fenster auf:

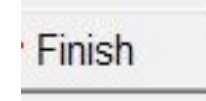

Damit sollte das RadioRom geflasht sein und es kann weiter gehen mit Magldr.

;)

## 3. Schritt: Magldr 1.13

Magldr 1.13 ist ein von Cotulla entwickelter Bootloader speziell zum Flashen des HD2. Als 1. kehren wir wieder in den 4-farbigen Bootloader zurück und schauen nach, ob das "USB" noch angezeigt wird. Dann wieder zum Computer: **I**m entpackten Magldr-Ordner muss sich eine Datei namens ROMUpdateUtility.exe befinden, dann geht es weiter, wie beim RadioROM. Ihr solltet ein Fenster sehen, wo ihr ein paar Sachen **bestätigen** müsst.

Im nächsten Fenster klicken wir auf "Update", und dann 2x auf "Next", und ihr seht wieder eine Prozentanzeige auf dem Telefon.

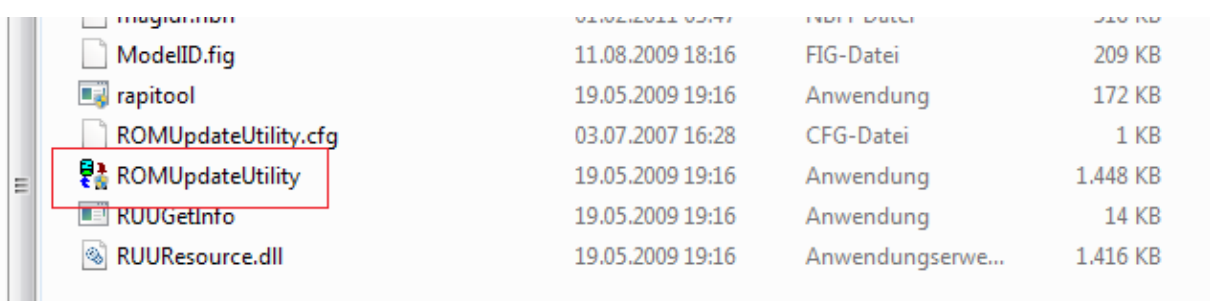

## Die Bildabfolge ist im Prinzip die Selbe wie beim RadioROM

Dann müsste das Handy neu starten und ihr befindet euch im Magldr.

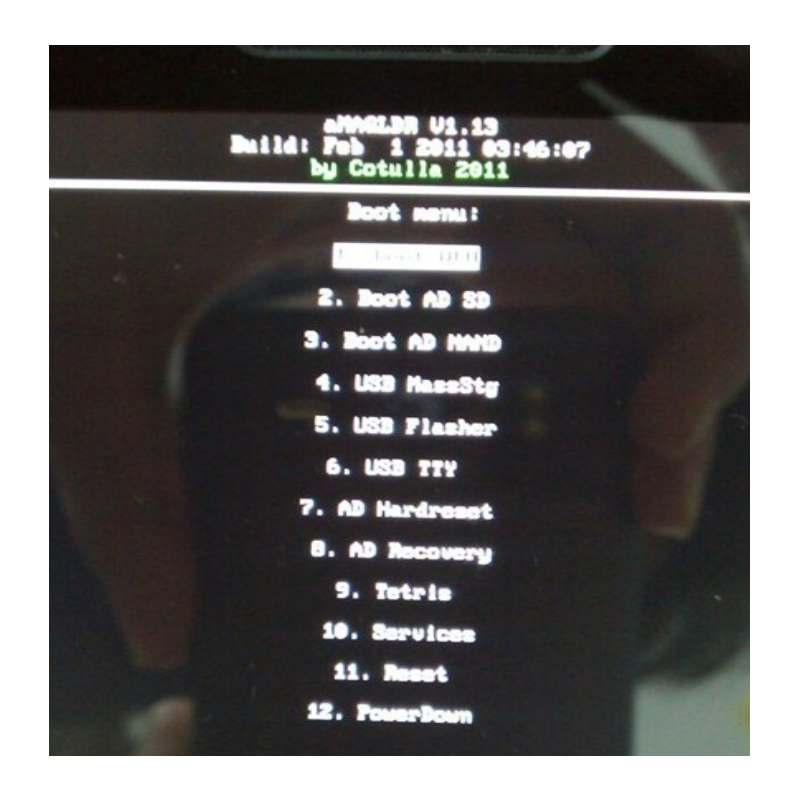

Zu dem ist noch folgendes zu sagen:

Mit der Wippe (Vol-up bzw. down) bewegt ihr euch hoch und runter, mit der grünen Taste (abheben) wird bestätigt, mit der roten Taste (auflegen, bzw. Power) geht es zurück oder Abbruch. Wenn ihr normal ins Magldr Hauptmenü wollt, müsst ihr beim Starten die Power-Taste gedrückt halten.

## 4. Schritt: Vorbereitung zum flashen von WP in Magldr

Um jetzt das gewünschte WP7 ROM flaschen zu können, müssen wir noch 3 Sachen erledigen:

**1.** Einlegen der formatierten und kompatiblen SD

## **2.** im Magldr Hauptmenü Punkt.10 "service", dann im Menü Service Punkt 4. "UseLast24NAND" mit grünen hörer aktivieren.

**3.** Wieder im Magldr Hauptmenü gehen wir erneut ins Menü "Service" und aktivieren diesmal Punkt 5. "clearSD MBR" wieder mit dem grünen Hörer.

## 5. Schritt: Flashen des WindowsPhone 7 ROM´s

So jetzt haben wir es auch schon fast geschafft, die Vorbereitung sind abgeschlossen und nun geht's um die Wurst. :) Nein Spaß! - Wenn bis hier hin alles glatt lief, sollte ihr beim Rest auch kein Problem mehr haben.

Weiter geht es im Magldr, wir befinden uns wieder im Hauptmenü und diesmal geht es auf den Punkt 5. "USB-Flasher " und wieder auf bestätigen drücken (grüner Hörer). Im nun folgenden Fenster sollte ein Schriftzug erscheinen "Wait USB...USB".

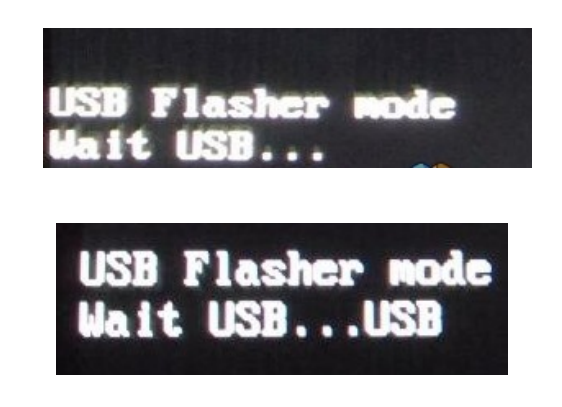

## Wenn das der Fall

ist, könnt ihr am Rechner fortfahren. Ihr habt sicher euer Wunsch ROM schon auf dem Rechner und in eine eigenen Ordner entpackt. In diesem Ordner müsste sich eine Datei namens DWI.exe befinden. Auch diese wird als Administrator ausgeführt und den Anweisungen folgen.

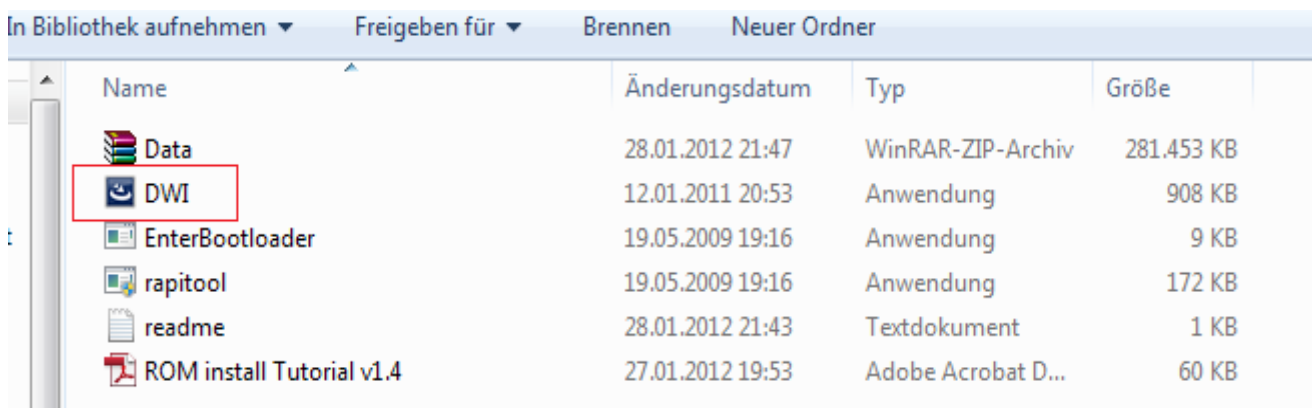

 Habt ihr alles richtig gemacht, solltet ihr auf eurem HD2 einen Prozess ablaufen sehen (weißer Balken). Bei diesem werden 4 Partition auf dem Telefon bzw SD erstellt, das dauert ein kleinen Moment. Danach sollte das Telefon von allein neu starten.

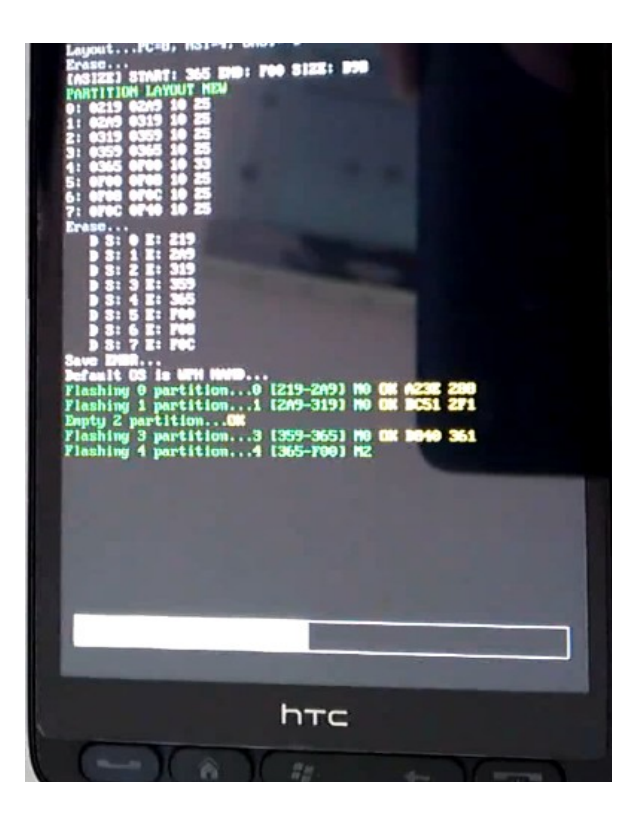

## 6. Schritt: Der erste Start

WP7 wird zum ersten mal gestartet.

Einrichten ist noch nicht notwendig, da als nächstes das Handy nochmal resetet wird. Also könnt ihr die Sprache ruhig auf Englisch lassen und die nachfolgenden Einstellung können übernommen werden. Wenn das Handy komplett hochgefahren ist ( Installation der Apps kann ein wenig dauern, aber davon nicht irritieren lassen),

dann einmal ins Menü (kleiner Pfeil oben rechts) dann "Settings" danach "About" und da müsste dann weiter unten sowas wie "Reset your phone" stehen.

Das einmal ausführen und das Handy startet wieder neu.

Dann könnt ihr die Sprache usw einstellen, und euer WP im "fast" vollem Umfang genießen.

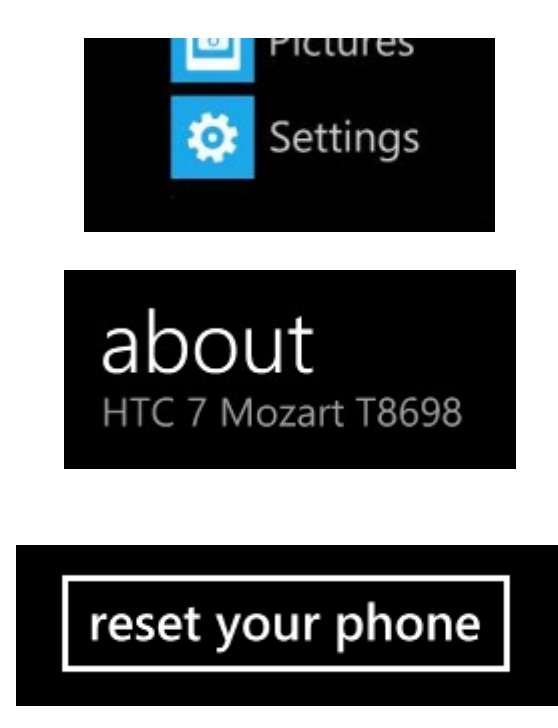

## 7. Schritt: Windows Live Aktivierung

Jetzt fragt ihr euch sicher warum ich hier in "fast" vollen Umfang schreibe. Naja - ihr könnt mit dem Telefon auch fast alles machen. Was noch nicht funktioniert sind die Windows Live Dienste!

Wer sagt er kann darauf verzichten, kann ab hier schon aufhören und sich an seinem Telefon erfreuen.

Wer aber den Marketplace nutzen möchte und nicht nur die XAP Apps nutzen will, der braucht leider ein Windwos Live Aktivierungscode. Diesen bekommt man nur direkt vom Microsoft-Support. Des weiteren braucht ihr eine Windows Live ID, als müsst ihr euch ein Konto bei Hotmail anlegen.

Es gibt verschieden Wege an diesen Code zu kommen, z.B. Chat oder Telefon. ich erkläre euch hier, wie ich es gemacht habe, denn es war relativ leicht. Der Code besteht aus 5x5 Stellen , also legt euch was zu Schreiben zu recht.

Ich habe eine dieser Nummern angerufen: **Kostenpflichtige Nummer: 0180-5672255 Kostenlose Nummer: 089 3176-0**  ( Mo-Fr 08:00 - 18:00 ) Ihr kommt an eine Computerstimme und

ihr habt jetzt die nicht ganz so schwere Aufgabe einfach mal nichts zu drücken, egal was die Stimme dort spricht, lasst es einfach durchlaufen. Irgendwann werdet ihr mit einem richtigen Menschen vom Support verbunden. Bei diesem erfragt und bekommt ihr einen Windows Live Aktivierungscode.

Nun könnt ihr diesen auf eurem Handy eingeben und zwar, wenn ihr irgendwas im Marketplace downloaden wollt, kommt eine Fehlermeldung und ihr werdet aufgefordert euch mit eurer Windows Live ID anzumelden. Von dort an, kommt als nächstes ein Feld mit 5 grauen Balken,

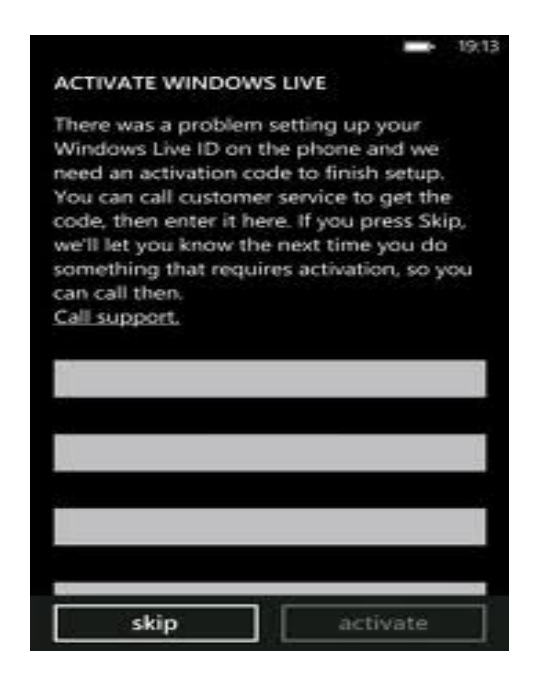

dort gebt ihr den erhalten Code ein, und … Voila. Nun solltet ihr wirklich ein voll funktionierendes Windows Phone 7.5 haben! Hinweis: Hebt euch den Code gut auf, er kann für jedes andere ROM was ihr flasht auch genutzt werden. ;-)

## ROM-Wechsel

Ja ja, die liebe Technik, nichts verändert sich so schnell wie die Technik von Heute. Sachen die wir heut in Händen halten sind morgen schon veraltet. Nicht anders ist es bei den ROM´s die Entwicklung steht nicht still und es gibt was fast jeden Tag was neues. Nur wie bekomm ich mein aktuelles WP7 ROM vom HD2 und flashe ein neues? Dies möchte ich euch jetzt beschrieben. Im Grunde unterscheidet sich das nicht groß von den Sachen die wir bis hier hin schon gemacht haben. Daher werde ich nicht jeden einzelnen Schritt nochmal beschrieben sondern bei gegebenen Zeitpunkt wieder auf die Obere Anleitung verweisen.

#### 1. Schritt: Formatierung der SD

Zu aller erst brauchen wir wieder eine sauber (formatierte) SD nich wundern wenn ihr die Karte in den Rechner schieb und es werden nur 200MB angezeigt, das ist völlig normal und hat was mit den Partitionen zu tun die wir beim flashen erstellt hatten. Genau diese wollen wir jetzt auch wieder löschen, als einfach auf die Karte im Arbeitsplatz mit Rechts, formatieren und schauen das es das FAT32 format ist. Nach der Formatierung sollte der komplette Speicher wieder angezeigt werden und die Karte ist vorbereitet.

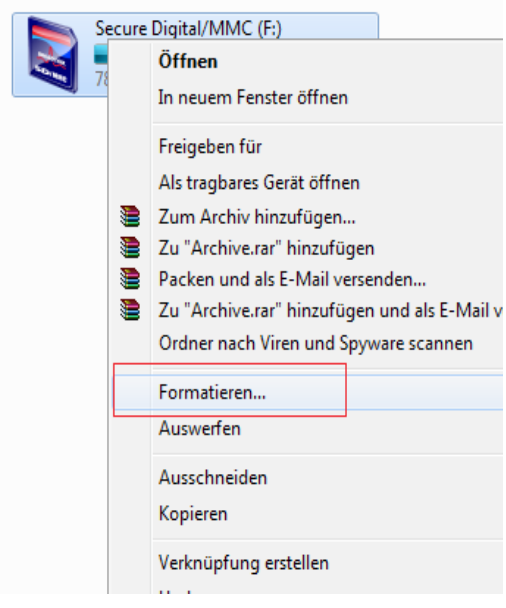

## 2. Schritt Task 29

So jetzt wird etwas versaut, wir machen das Telefon "nackig" zumindest fast.:) bevor ihr jetzt aber die

Hände über den Kopf zusammen schlagt, nackig in dem Sinne das wir den Speicher des Telefons löschen. Dafür haben wir das Task29 Tool, mit dem wird das HD2 bis auf den Bootloader gelöscht. Das ganze machen wir wie folgt:

Wir gehen wieder in den Bootloader, und schauen daß das Telefon wieder ordnungsgemäß verbunden ist ("USB"), danach führen wir die Task29.exe als Administrator aus.

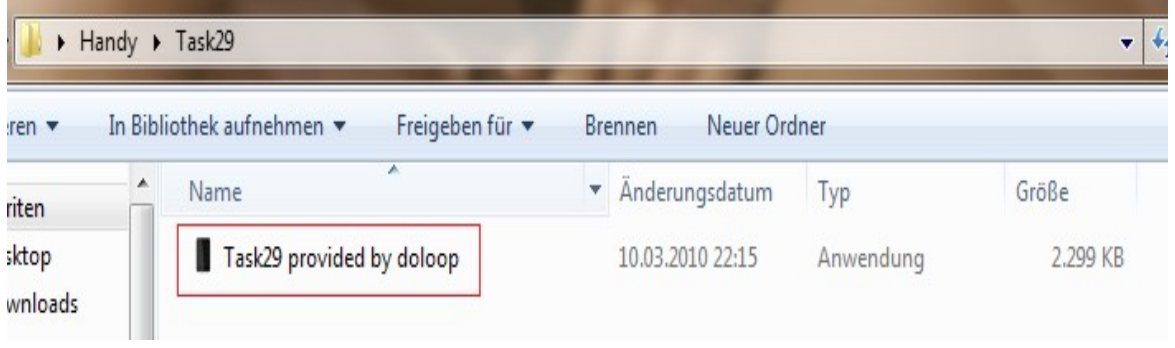

# Die Bildabfolge ist im Prinzip die Selbe wie beim RadioROM

Danach wird das Handy neu starten, aber nicht über den weißen Bildschirm mit grünen Logo hinaus kommen.

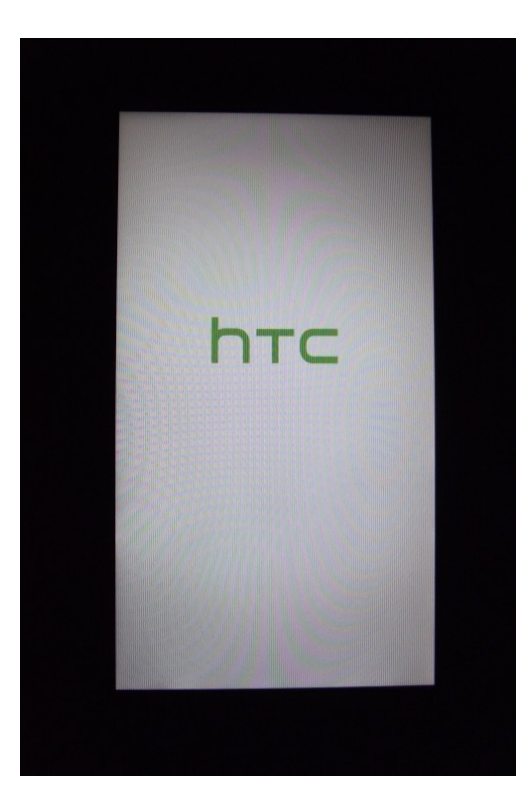

Wie soll es auch, wir habe gerade das Betriebssystem, Magldr usw gelöscht. Das Telefon ist jetzt nahe zu nackt. Nur der Bootloader blieb **unberührt** und damit auch die HSPL 2.08. Also sparen wir uns den 1. Schritt aus der obigen Anleitung. Alles weitere muss erneut gemacht werden, nur in diesem Fall brauch kein StockROM geflascht werden.

## 3. Schritt: alles wie gehabt

Wir flashen jetzt wieder nach gewohnten Schema und Reihenfolge **ab Schritt 2 der obigen** Anleitung. Is nächstes folgt das RadioROM, dann Magldr, die Vorbereitung und schließlich das gewünschte ROM bis hin zur Live Aktivierung. Nur das in diesem Fall das Telefonat wegfällt, da ihr ja schon einen Code habt. :)

## 5. Akku Tipps und Tricks

Eines der größten Problem bei allen WindowsPhone ROM´s ist die Akkuleistung, bei guten ROM´s hällt dieser mittlerweile 1,5 Tage bei normalen Gebrauch und ohne Tricks.

Man kann aber die Akkuleistung etwas verbessern, wenn man nur ein paar kleine Einstellung vornimmt und zu diesen komme ich jetzt.

#### **1. Einstellung überprüfen**

Den aktuellen Spromverbrauch kann man wunderbar mit einem kleinen HandyApp überprüfen, diese nennt sich **[Battery Tool.](http://www.handy-faq.de/forum/attachments/htc_hd2_windows_phone_7_forum/85133d1296766169-htc_hd2_wp7_akku_thread-htc_battery_tool_hd2.rar)** Mit dieser App lässt sich der verbrauch und andere Akkueigenschaften inerhalb eines vorgegebenen Intervalls messen.

Die größten Stromfresser in unseren ROM´s sind zb die Option **"Ortung"**, **"WLAN"** und **"Erleichterte Bedienung"** diese sollte man wirklich nur dann anstellen wenn man sie benötigt.

#### **2. Das RadioROM**

Erfahrungen zeigen, das das 2.12 RadioROM, wie ich es oben schon erwähnt habe, eine besser Akkuleistung hat.

#### **3. Der "Kamera-Trick"**

Hierbei wird auf ein BUG in der Kamerafunktion zurückgegriffen, wir starten einfach die **"Kamera"**, wechseln in die **"Videofunktion"** und beenden diese mit der **"zurück"** oder **"Windows-taste"** um wieder ins Hauptmenü zu gelangen. Mit diesem Trick soll auch die Akkuleistung erhöht werden und hält nur **bis zum nächsten Neustart des Telefon´s**.

## **4. RegEdit oder auch "Battery fix"**

Bei dieser Variante nehmen wir Einstellungen im RegEditor vor, welcher bei fast allen ROM´s mittlerweile vorinstalliert ist. Das ganze fkt. wie folgt.:

- **1.** das HD2 muss VOLL aufgeladen
- **2.** im der RegEditor in folgenden Pfad gehen:
- **3.** Local machine/system/state/batteryux/MainIntervalIndex
- **4.** hier ist ein Wert XY eingetragen, diesen Wert auf "20" setzen
- **5.** Änderung bestätigen und RegEditor beenden
- **6.** wieder mit dem RegEditor in den o.g. Pfad gehen und den Wert von "20" auf "80" ändern
- **7.** Änderung bestätigen und RegEditor beenden
- **8.** HD2 dann wieder aufladen

Danach sollte sich die Akkuleistung verändert haben und der Akku dementsprechend länger halten.

Ich hoffe ich hab diese kleine Anleitung verständlich und klar geschrieben, ach ja und viel Spaß beim flashen aber vorsicht, macht süchtig.;)

P.s. Falls noch Fragen, Anregungen oder ähnliches auftreten, immer her damit, würde mich über Feedback freuen.

# **Weiter Anleitungen zum Dualboot oder ähnliches gibt es hier:** [Klick](http://wpvision.de/index.php?page=Board&boardID=45)

MfG der Schulzi ;)